## Installing a Station into a JENEsys PC‐1000 Controller rev. 6‐23‐16

Note: These instructions assume the computer being used already has its IP settings correct to communicate directly with the specific JENEsys controller. This PC‐1000 UMT tool only works with v3.6 stations or earlier. (See the PC‐3000 UMT for v3.8 stations and above)

"Installing" the UMT: Installation using a wizard is not required. Once downloaded, simply extract (or drag/drop) the "Lynxspring" folder directly to the C: Drive, so that the path looks like: **C:\Lynxspring**

You can then make a shortcut on your desktop for the .exe which is found in: "**C:\Lynxspring\Universal Maintenance Tool\UMT.exe**". This is the icon to start the UMT and/or use to create a shortcut:

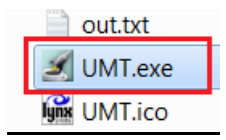

## Station Prep:

Start by placing the program folder, called a Station, into the correct UMT directory. See screenshot below. Notice the name of the station folder cannot contain spaces, and it must be a parent folder, i.e. shows its contents immediately when the folder is double‐clicked to open, not an additional folder sharing the same name.

Place the unzipped Station folder (program) into the **C:\Lynxspring\Universal Maintenance Tool\stations** directory.

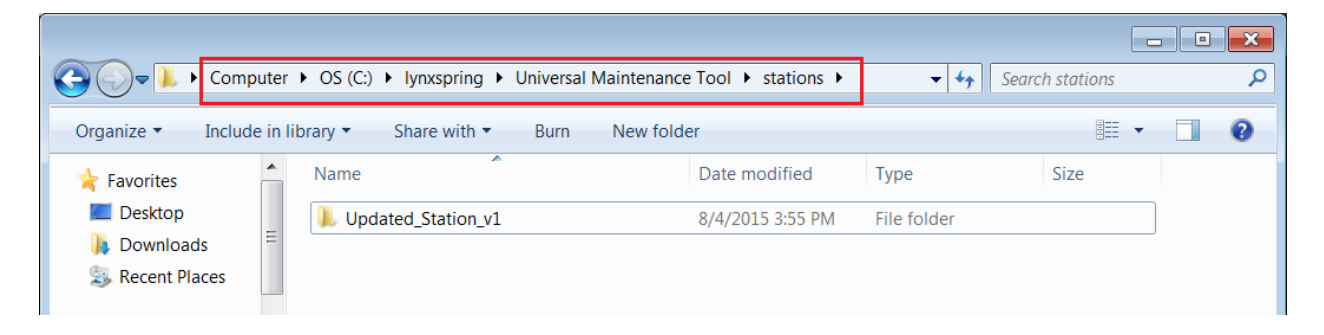

## Login to Platform using UMT:

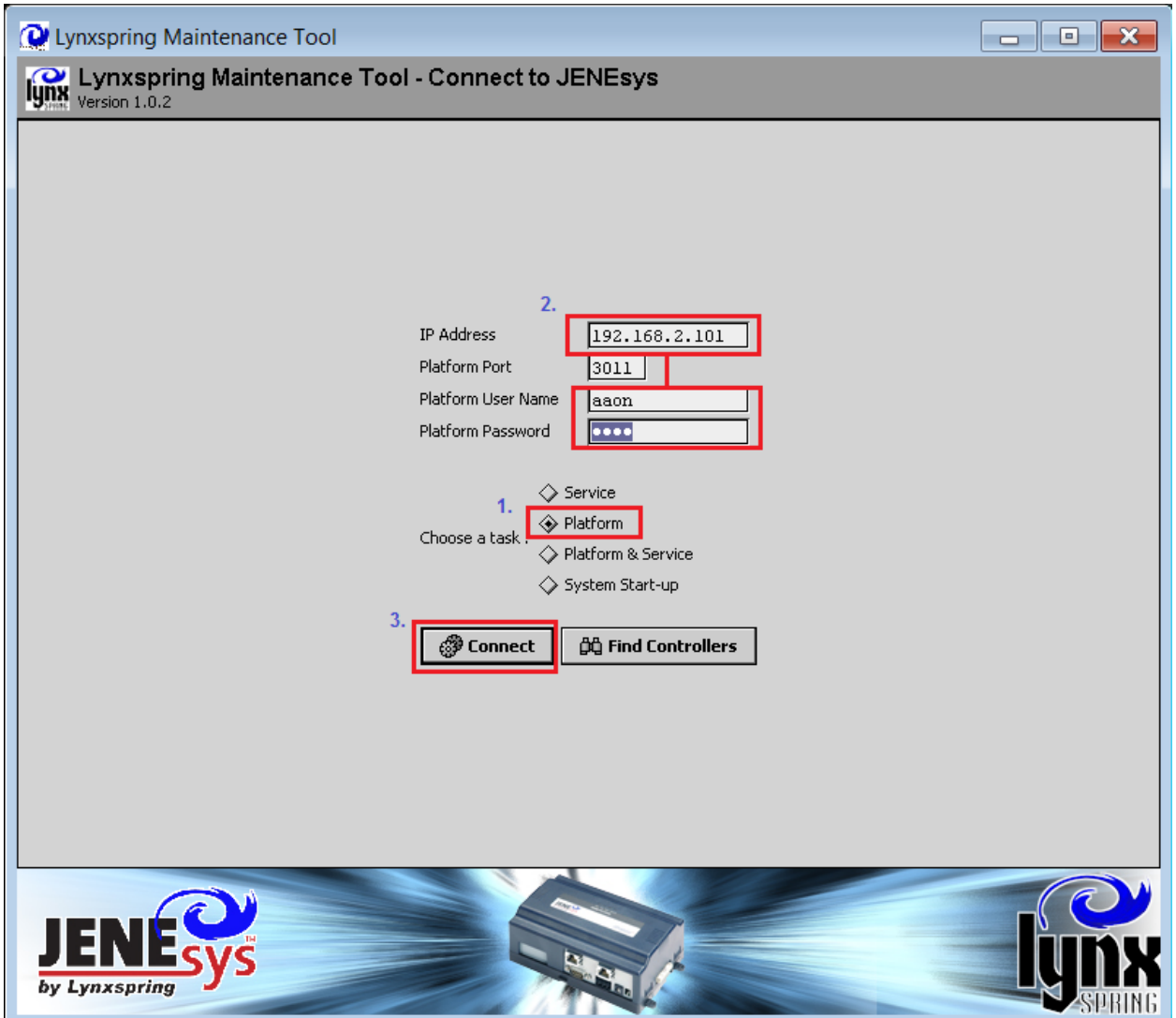

1. Select the **Platform** only bullet.

2. Enter the correct IP address per either JENEsys LAN1 or LAN2 port being used. Enter correct Platform credentials. User Name: **aaon** Password: **@@0n** (at symbol, at symbol, zero, n) 3. Click Connect. The status box below will appear and typically hangs briefly at 20% then jumps to 40% and finally loads the Station Director screen.

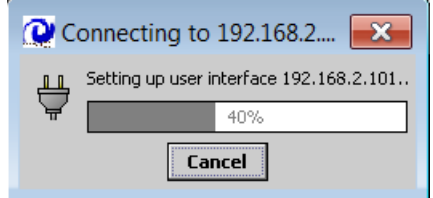

#### Changing from Station Director view to the Platform tools view:

Once the UMT has accessed the controller, the first screen will be the Station Director output view which is helpful in other situations. Click the **Platform** button in the upper right corner. There is typically a 15‐20 second delay when changing views.

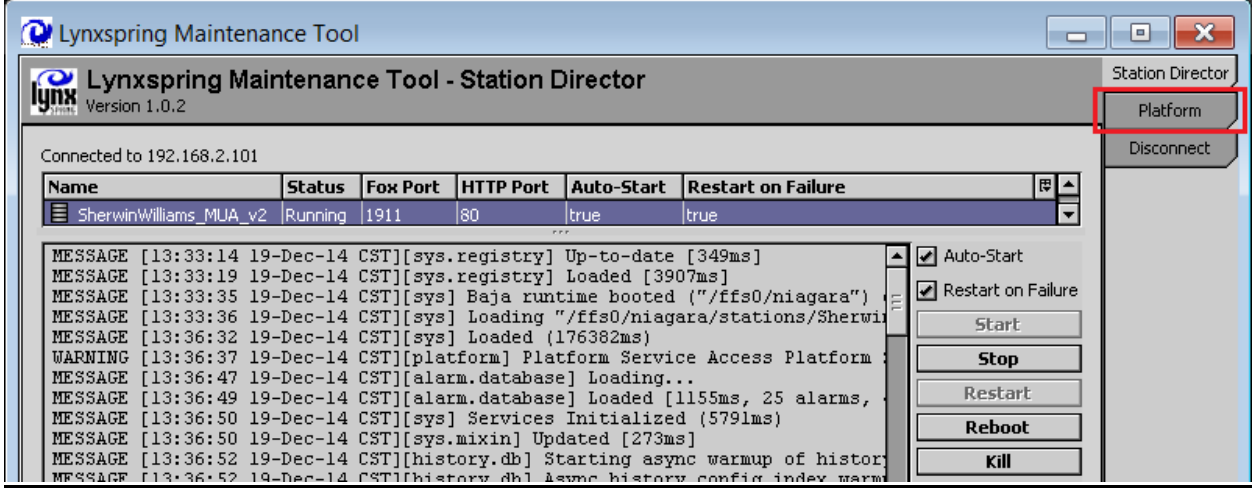

#### Selecting Station Copier option once viewing the Platform tools:

First expand/drop down the **Station Copier** tool by clicking the double arrow. Notice the station folder added previously should automatically appear in the list on the left, indicating available stations found on the computer while the existing station running inside the controller is listed on the right. Click the station in the list on the left to highlight it, also enabling the option in the center column to **Copy** (to the right) into the controller.

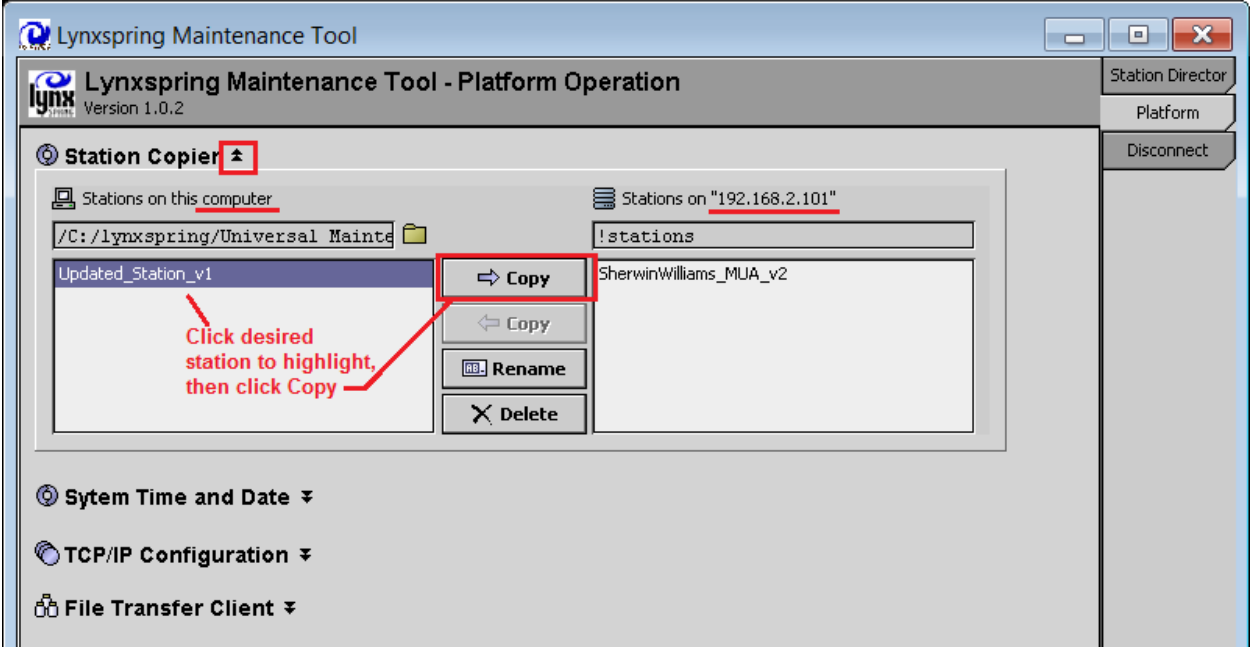

## Transferring Station prompt windows:

After clicking **Copy** there may be a slight delay, and then the series of prompt windows will appear allowing for important selections to be made on how the station is to be copied. Ensure the selections for each prompt are set correctly per the following screenshots.

\*Option To Rename: Does not typically need to be renamed, click **Next**. Then click **Next** to acknowledge that the existing station will be deleted. (Note: If desired, a backup of the existing station in the controller can be extracted by first performing the previous operation in the reverse direction, copying from right to left (JENEsys to computer.))

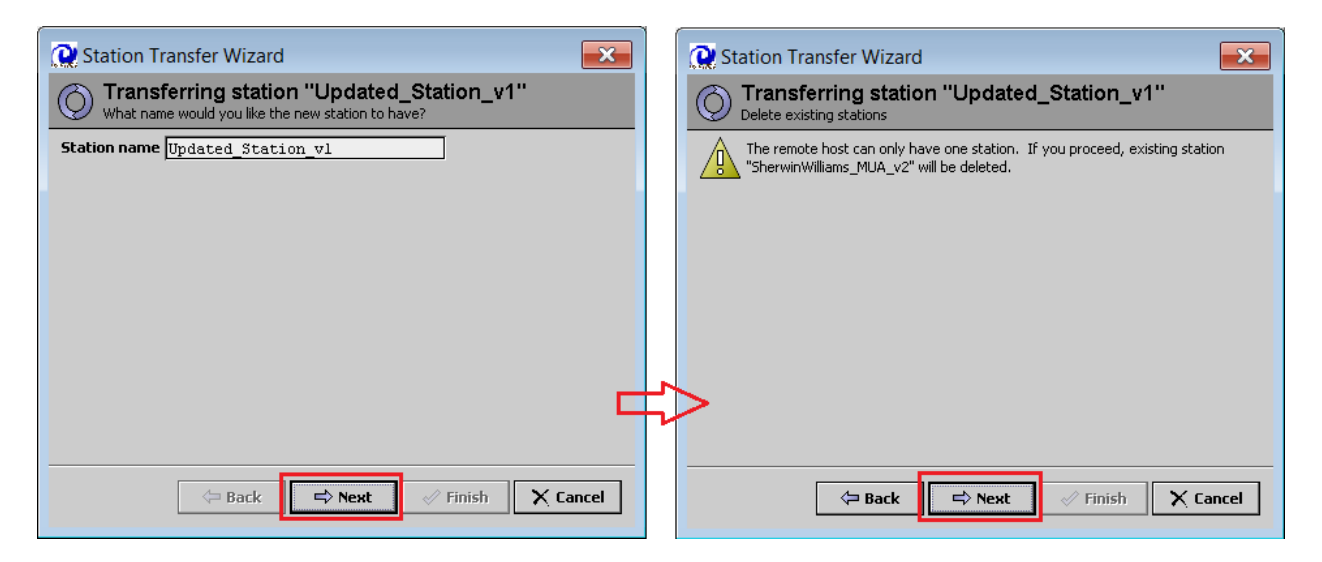

\*Copying option and Auto Start option: Both options need to always remain set for "**Copy Every File..**" and **AUTO‐START** needs to always remain enabled/checked. Confirm, and then click **Next** for both options.

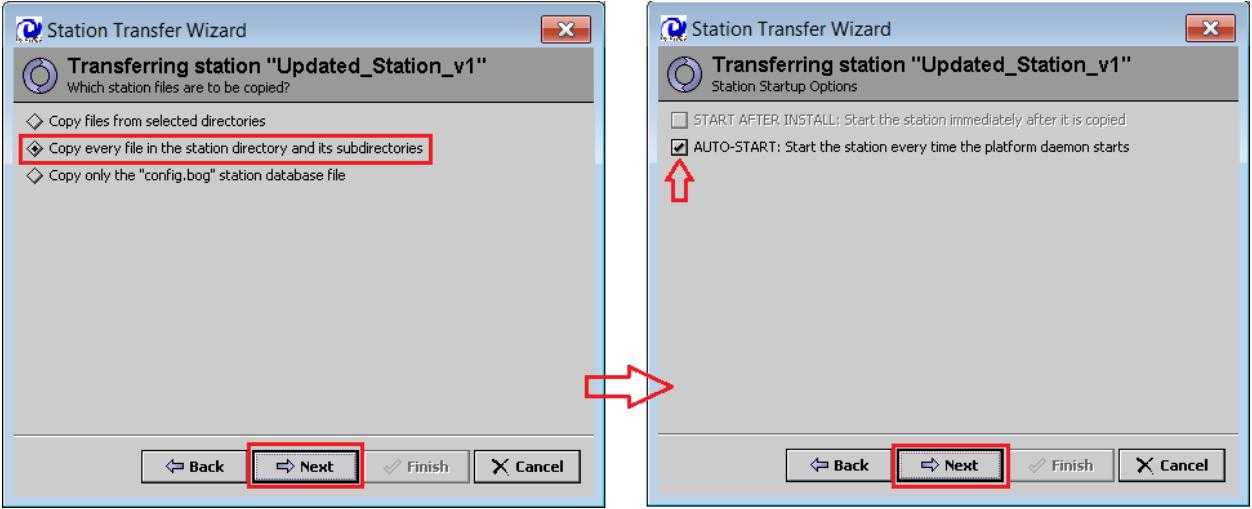

\*Reboot option and Finish command: Reboot option needs to always remain enabled/checked. Confirm and then click **Next**. Finally, click **Finish** to start to download process.

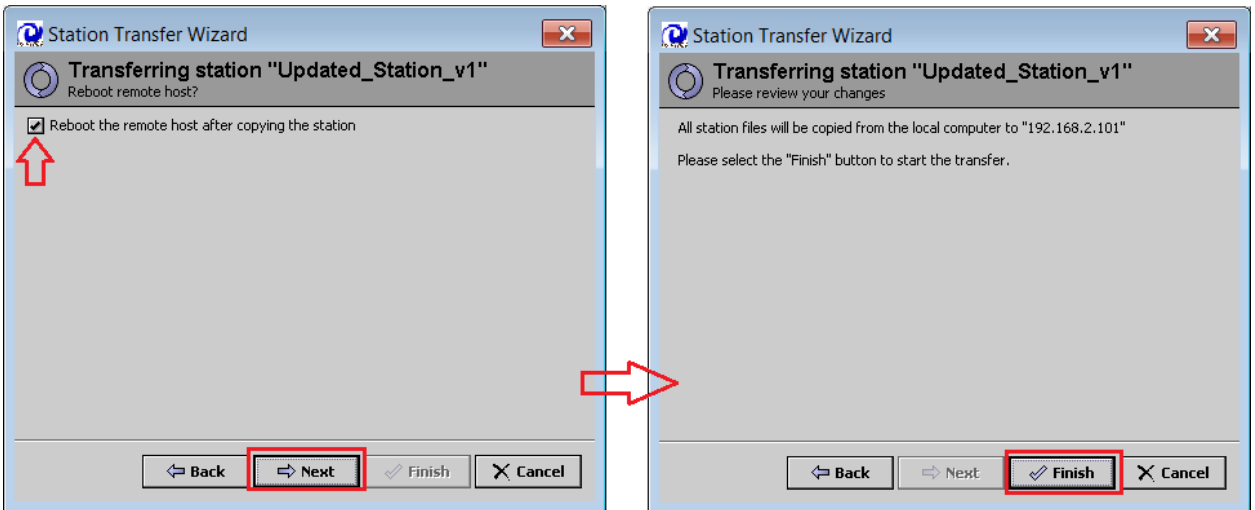

Shortly after, the Transferring Station status window will appear. Three steps are required, and the first is stopping the existing station. The next three displays shown below will appear to indicate the progress.

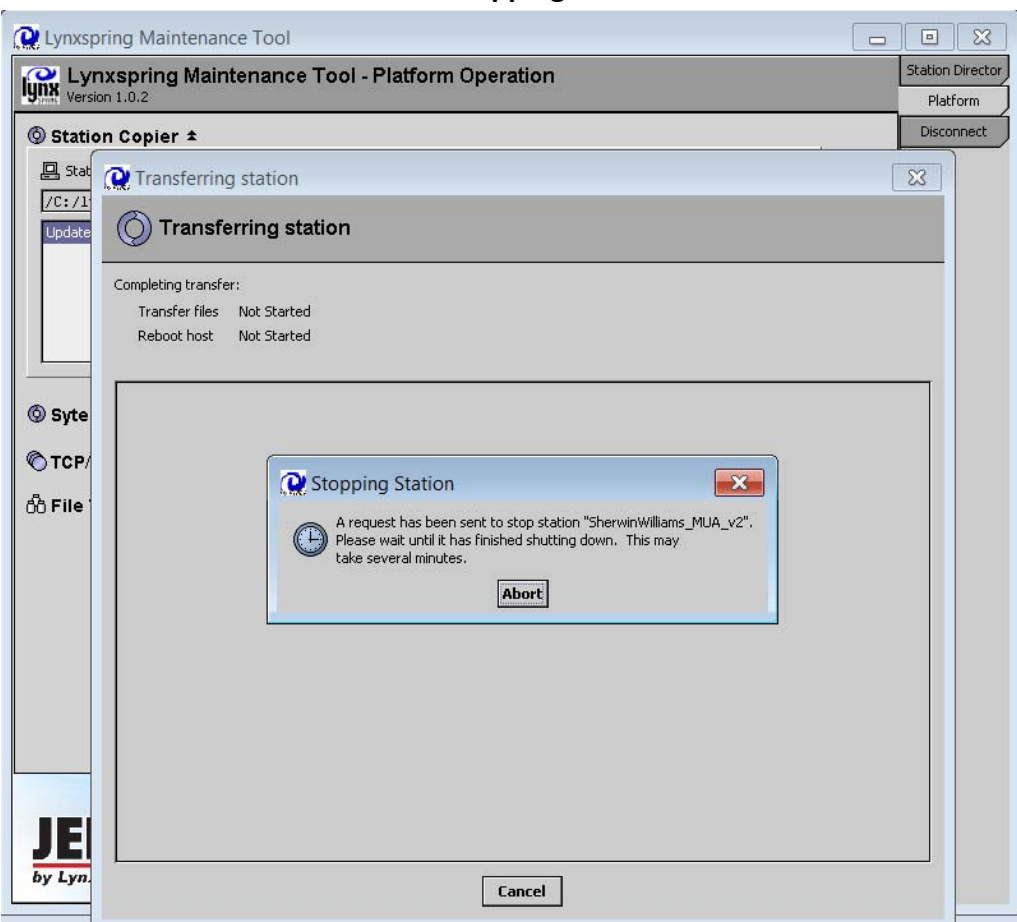

**Stopping:**

## **Transferring Files:**

![](_page_5_Picture_15.jpeg)

# **Transfer Complete/Rebooting Host:**

![](_page_5_Picture_16.jpeg)

After clicking **Close** it is best practice to then choose **Disconnect** in the upper right corner of the UMT below the Platform button, shown below.

![](_page_6_Picture_436.jpeg)

At this time the controller will be rebooting, and will require approx. **5min** for the WebUI graphical interface to be accessible. If desired, the boot‐up progress can be viewed after first allowing 1‐2 minutes before attempting to reconnect with the UMT. Rule of thumb is to observe that the amber colored "BEAT" LED on the controller itself has returned to normal pulsing state, and "STAT" LEDs on the cover of all connected IO boards have re-illumuniated to a solid green state. If both are true, then the Platform port of the controller should be available for UMT access.

After connecting, the first view will again be the Station Director output shown below. This can be used to determine when the station is actually up and running i.e. "**MESSAGE \*\*\*Station Started\*\*\***" appears. The unit is able to run (depending on setpoint values) and the graphical user interface (WebUI) is ready to be accessed using a web browser. Again typically takes 5min.

![](_page_6_Picture_437.jpeg)

\_\_\_\_\_\_\_\_\_\_\_\_\_\_\_\_\_\_\_\_\_\_\_\_\_\_\_\_\_\_\_\_\_\_\_\_\_\_\_\_\_\_\_\_\_\_\_\_\_\_\_\_\_\_\_\_\_\_\_\_\_\_\_\_\_\_\_\_\_\_\_\_\_\_\_\_\_\_

#### **Still Restarting Newly Installed Station:**

#### **Station Started, Ready to Run Unit and for WebUI Access:**

![](_page_6_Picture_438.jpeg)

![](_page_6_Picture_439.jpeg)